# **GETTING STARTED GUIDE NI Signal Generators**

This document explains how to install, configure, and test National Instruments signal generators to generate various waveforms. This document applies to the NI 5401, NI 5404, NI 5411, NI 5421, NI 5422, NI 5431, and NI 5441.

For more information about the device, such as features and programming, refer to the *NI Signal Generators Help* at **Start»Programs» National Instruments»NI-FGEN»Documentation»NI Signal Generators Help**. For the NI signal generator specifications, refer to the specifications document included with the device.

For free downloads of the most current versions of documentation, visit ni.com/manuals. For the most current example programs, visit ni.com/modularinstruments. For the latest version of NI-FGEN, visit ni.com/idnet.

## **Contents**

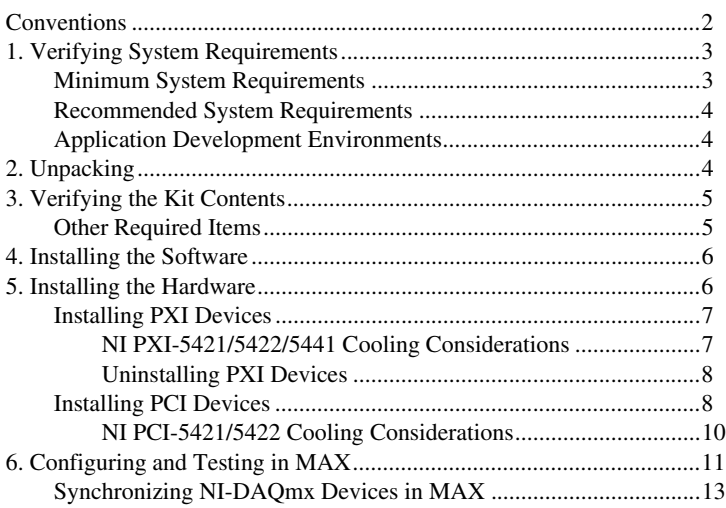

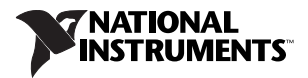

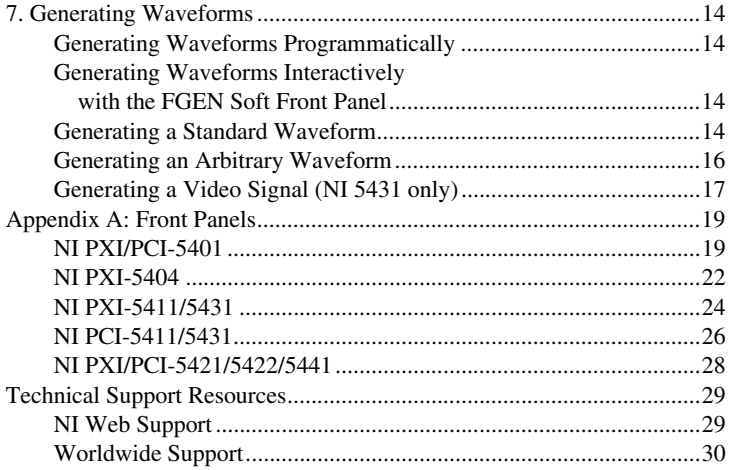

## <span id="page-1-0"></span>**Conventions**

The following conventions are used in this manual:

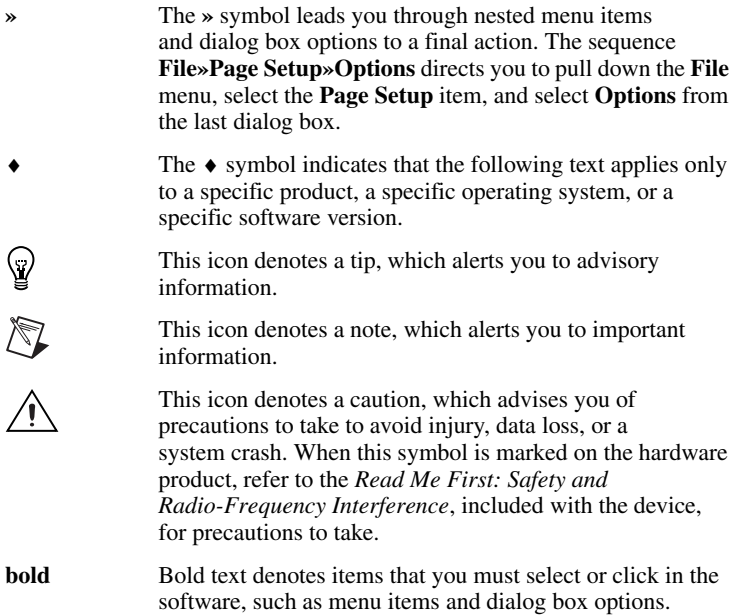

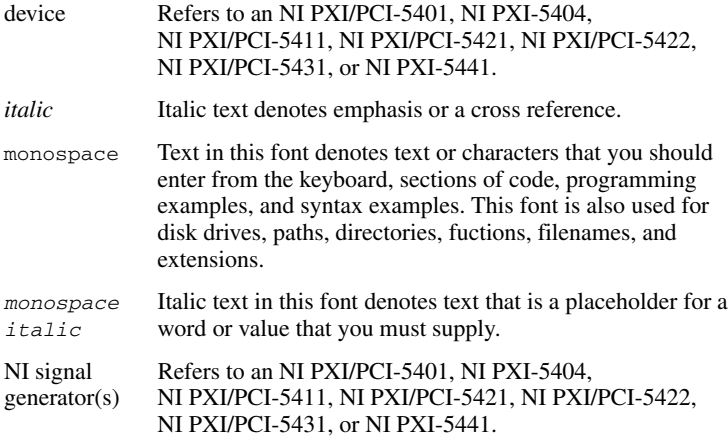

## <span id="page-2-0"></span>**1. Verifying System Requirements**

To use your NI signal generator and NI-FGEN, your system must meet the listed *Minimum System Requirements* and must have one of the listed operating systems installed. For optimal performance, your system should meet the *Recommended System Requirements*. If you are developing applications, you need one of the listed *[Application Development](#page-3-0)  [Environments](#page-3-0)* (ADEs) along with its documentation.

### <span id="page-2-1"></span>**Minimum System Requirements**

- Processor—Pentium III 600 MHz or equivalent
- RAM—128 MB
- Microsoft Internet Explorer 5.5 or later
- A screen resolution of  $800 \times 600$  with 256 colors
- One of the following operating systems:
	- Windows 2000
	- Windows NT
	- Windows XP

### <span id="page-2-2"></span>**Recommended System Requirements**

- Processor—Pentium 4 or equivalent
- RAM—256 MB
- A screen resolution of  $1024 \times 768$

### <span id="page-3-0"></span>**Application Development Environments**

- NI LabVIEW 6.1 or later
- NI LabVIEW Real-Time Module 7.1 (NI 5404/5421/5422/5441 only)
- LabWindows<sup>™</sup>/CVI<sup>™</sup> 5.5 or later
- Measurement Studio 6.0 or later
- Microsoft Visual C++ (MSVC) 6.0 or later
- Microsoft Visual Basic 6.0
- Borland-compliant C compilers

## <span id="page-3-1"></span>**2. Unpacking**

NI signal generators ship in an antistatic envelope to prevent electrostatic damage. Electrostatic discharge (ESD) can damage several components on the device.

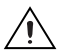

**Caution** *Never* touch the exposed pins of connectors.

To avoid damage in handling the device, take the following precautions:

- Ground yourself using a grounding strap or by touching a grounded object.
- Touch the antistatic package to a metal part of your computer chassis *before* removing the device from the package.

Remove the device from the envelope and inspect it for loose components or any sign of damage. Notify NI if the device appears damaged in any way. Do *not* install a damaged device into your computer.

Store the device in the antistatic envelope when not in use.

## <span id="page-4-0"></span>**3. Verifying the Kit Contents**

The following items are included in your NI signal generator kit:

- $\Box$  NI signal generator
- $\Box$  BNC cable (for use with PXI devices only)
- ❑ NI-FGEN instrument driver DVD case, which contains the following items:
	- NI-FGEN CDs
	- *NI Signal Generators Getting Started Guide*
	- *NI-FGEN Quick Reference Guide*
- ❑ Other included documents:
	- The specifications document for the NI signal generator
	- *Read Me First: Safety and Radio-Frequency Interference*
	- NI 5421/5422/5441—*Maintain Forced-Air Cooling Note to Users*

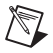

**Note** NI 5431 users also receive the NI Composite Video Generator CD in their kit.

### <span id="page-4-1"></span>**Other Required Items**

In addition to the items contained in the kit, you need the following items:

- $\Box$  1/8 in. flathead screwdriver
- $\Box$  Cables appropriate for use with your device
- □ One of the following items:
	- For PXI devices—A PXI chassis, a PXI/SCXI combination chassis, or a PXI/CompactPCI chassis, controller, and chassis documentation
- $\mathbb{N}$
- **Note** If your application uses NI-TClk synchronization, you must use a PXI chassis. You cannot use a CompactPCI chassis that is not also a PXI chassis. Refer to **NI Signal Generators Help» Programming»NI-TClk Synchronization Help** for more information.
- For PCI devices—A desktop computer with its documentation

## <span id="page-5-0"></span>**4. Installing the Software**

The NI-FGEN CD, included with your device, installs the instrument driver for all NI signal generators. Also included on the NI-FGEN CD is the FGEN Soft Front Panel (SFP), which is an easy interactive tool that helps you begin working with the NI signal generator quickly.

To install NI-FGEN, complete the following steps:

- 1. (Optional) Install an ADE, such as NI LabVIEW or LabWindows/CVI, if you are developing an application for the NI signal generator.
- 2. Insert the NI-FGEN CD into the CD drive, and follow the instructions in the installation window.

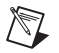

**Note** If the installation window does not appear, navigate to the CD drive, double-click the drive, and double-click setup.exe.

- 3. When the installer completes, a dialog box appears that asks if you want to restart, shut down, or exit.
- 4. If you are using a system running the LabVIEW Real-Time Module, restart. Download NI-FGEN to the target using Measurement & Automation Explorer (MAX). Refer to the *Measurement & Automation Explorer Remote Systems Help* by selecting **Help»Help Topics»Remote Systems** in MAX.
	- If you are using an NI 5421/5422/5441, select standard NI-FGEN when downloading to the target.
	- If you are using an NI 5404, select NI-FGEN (NI 5404 version) when downloading to the target.
- 5. For NI 5431 devices only, complete the following steps:
	- a. Insert the NI Composite Video Generator CD into the CD drive.
	- b. Click **Install** in the installation window that appears, and follow the instructions in the dialog boxes.

## <span id="page-5-1"></span>**5. Installing the Hardware**

To prevent damage to the device caused by ESD or contamination, handle the device using the edges or the metal bracket. Refer to the *Read Me First: Safety and Radio-Frequency Interference* for more information.

NI 5421/5422/5441—To ensure optimal forced-air cooling, refer to the guidelines in the *Maintain Forced-Air Cooling Note to Users* included in the NI signal generator kit.

### <span id="page-6-0"></span>**Installing PXI Devices**

To install the device in either a PXI chassis, a PXI/SCXI combination chassis, or a PXI/CompactPCI chassis, complete the following steps:

- 1. Power off and unplug the PXI chassis.
- 2. Refer to Figur[e 1](#page-6-2) to insert the device into an available PXI slot until the ejector handle locks in the up position, and tighten the captive screw(s).

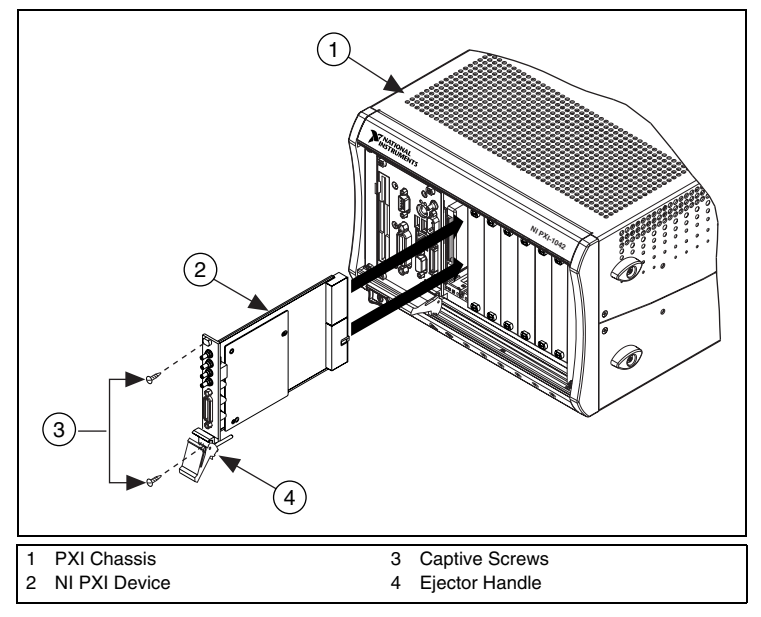

**Figure 1.** PXI Installation

- <span id="page-6-2"></span>3. Verify that the PXI chassis fans are operable and free of dust and other contaminants restricting airflow.
- 4. Plug in and power on the PXI chassis.

### <span id="page-6-1"></span>**NI PXI-5421/5422/5441 Cooling Considerations**

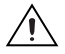

**Caution** When installing the NI PXI-5421/5422/5441, follow the guidelines in the *Maintain Forced-Air Cooling Note to Users* included in the NI 5421/5422/5441 kit to ensure that the device is cooled effectively.

If the device temperature rises above the maximum operating temperature, the device shuts down and MAX or NI-FGEN notifies you with an error message. To re-enable the device after thermal shutdown, perform a hard reset, using one of the following methods:

- Power off the chassis that contains the device.
- Call niFgen resetDevice (niFgen Reset Device VI) or perform a device reset in MAX. For more information on resetting a device in MAX, go to **Help»Help Topics»NI-DAQmx»Measurement & Automation Explorer Help for NI-DAQmx**, which is available within MAX.

Review the guidelines in the *Maintain Forced-Air Cooling Note to Users*  and make any necessary adjustments. The thermal shutdown error is reported until the device is successfully reset.

### <span id="page-7-0"></span>**Uninstalling PXI Devices**

When removing PXI devices from the chassis, ensure that you are grounded with a grounding strap or are touching a grounded metal surface. To avoid ESD, do *not* touch the exposed connector pins or any exposed circuitry on the device. When not in use, PXI devices should be stored in the original antistatic envelope to avoid damage.

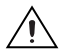

**Caution** During operation, the metal surfaces of PXI devices may become hot. Be careful when removing the device from the chassis or when moving it to a different peripheral slot. When removing the device, hold it by the ejector handle and front panel *only*.

### <span id="page-7-1"></span>**Installing PCI Devices**

To install the PCI device, complete the following steps:

- 1. Power off and unplug the PC.
- 2. Remove the PC cover.

3. Insert the device into an open PCI slot as shown in Figure [2.](#page-8-0)

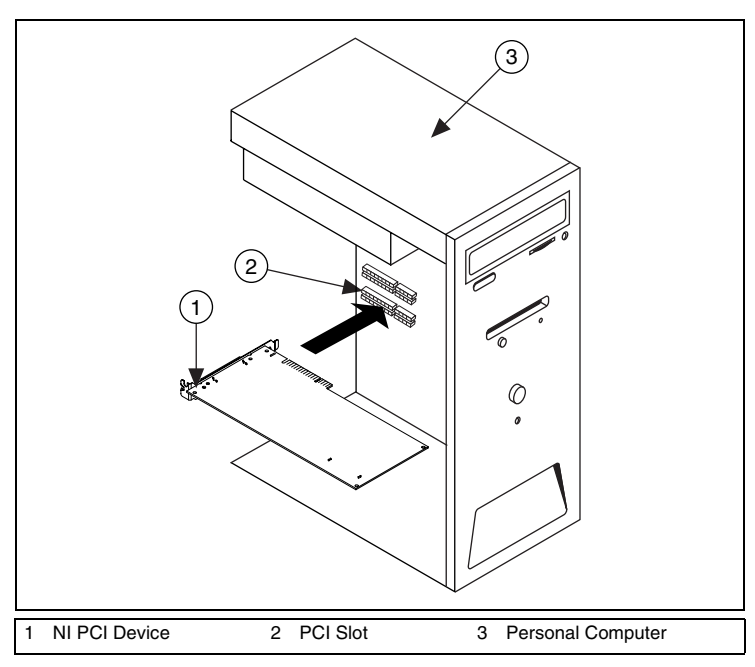

**Figure 2.** PCI Installation

<span id="page-8-0"></span>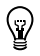

**Tip** To maximize airflow and extend the life of the device, leave any adjacent PCI slots empty.

Secure the device with a screw.

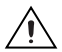

**Caution** It is important to completely screw the device into the PCI slot both for mechanical stability and to create a solid ground connection, which will reduce electrical noise. Improperly secured devices may affect the accuracy of device specifications.

(NI PCI-5421/5422 only) Some computer manufacturers use a securing lever made of plastic to secure PCI devices; such a lever is unacceptable and *must* be removed. Use the screw provided in the kit to screw down the NI PCI-5421/5422. Otherwise, you must use a different computer chassis.

- 5. Replace the PC cover.
- 6. Plug in and power on the PC.
- 7. (NI PCI-5421/5422 only) If available, verify that spread-spectrum clocking is enabled in the PC BIOS. Refer to the PC user documentation for information about how to verify this setting.

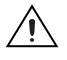

**Caution** Spread-spectrum clocking varies the clock signal to spread the timing clock signal over a small frequency range. Disabling spread-spectrum clocking may affect the accuracy of the NI PCI-5421/5422 specifications.

### <span id="page-9-0"></span>**NI PCI-5421/5422 Cooling Considerations**

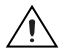

**Caution** When installing the NI PCI-5421/5422, follow the guidelines in the *Maintain Forced-Air Cooling Note to Users* included in the NI 5421/5422 kit to ensure that the device is cooled effectively.

If the device temperature rises above the maximum operating temperature, the device shuts down and MAX or NI-FGEN notifies you with an error message. To re-enable the device after thermal shutdown, you must perform a hard reset, using one of the following methods:

- Power off the chassis that contains the device.
- Call niFgen\_resetDevice (niFgen Reset Device VI) or perform a device reset in MAX. For more information on resetting a device in MAX, go to **Help»Help Topics»NI-DAQmx»Measurement & Automation Explorer Help for NI-DAQmx**, which is available within MAX.

Review the guidelines in the *Maintain Forced-Air Cooling Note to Users*  and make any necessary adjustments. The thermal shutdown error is reported until the device is successfully reset.

## <span id="page-10-0"></span>**6. Configuring and Testing in MAX**

To configure and test your device, complete the following steps:

- 1. Launch MAX. MAX automatically detects the installed device.
- 2. Expand **Devices and Interfaces**.

If you are using a NI 5421/5422/5441 with the LabVIEW Real-Time Module, expand **Remote Systems**. Find your target IP address or name, expand it, and then expand **Devices and Interfaces**.

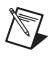

**Note** Only NI-DAQmx devices are listed under **Remote Systems» Devices and Interfaces**.

- ♦ NI 5404 in the LabVIEW Real-Time Module—In the LabVIEW Real-Time Module, an NI 5404 does not appear in the configuration tree. Instead, in MAX select **Tools»Traditional NI-DAQ Configuration» Remote DAQ Configuration**, and enter the IP address or name of the target.
- 3. Check that your signal generator appears under Devices and Interfaces.

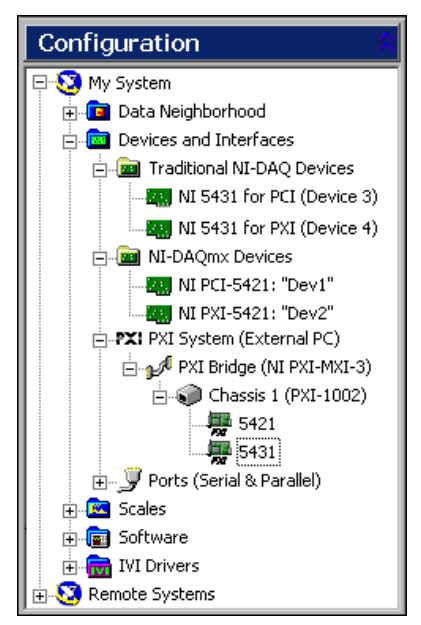

**Figure 3.** MAX Configuration Tree

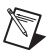

**Note** If you do not see the device listed, press <F5> to refresh. If the device is still not listed, repeat the steps in the *[5. Installing the](#page-5-1)  [Hardware](#page-5-1)* section. For more information about using MAX, refer to the available help files within MAX.

- 4. Right-click your NI signal generator in the list, and select **Properties** to launch the Configuring Device window.
- 5. Record the device number or device name assigned to the device. You need this number when programming the device.
	- ♦ **Traditional NI-DAQ (NI 5401/5404/5411/5431)**—Select the device to see its properties in the configuration view. The device number appears in the Value column. When developing your application, the resource name for your device is DAQ::*n*, where *n* is the device number MAX assigned to your device.
	- NI-DAQmx (NI 5421/5422/5441)—The assigned device name is appended to the device in its configuration tree label. For example, after installing the NI 5421, the device configuration tree label may appear as NI PXI-5421: "*Dev1*", where *Dev1* is the device name. When developing your application, the resource name for your device is the device name MAX assigned to the device.
	- **Note** To avoid modifying existing applications that use a Traditional NI-DAQ device number, change the assigned NI-DAQmx device name. To change an NI-DAQmx device name, right-click the device, select **Rename**, and enter the Traditional NI-DAQ device number used in your application. For more information about device naming conventions, refer to the NI-FGEN Initiate VI at **NI Signal Generators Help» Programming»NI-FGEN Help»NI-FGEN LabVIEW VI Reference Help** or to the niFgen\_init function at **NI Signal Generators Help»Programming»NI-FGEN Help»NI-FGEN C Function Reference Help**.
- 6. Perform a device self-test to verify installation.
	- ♦ **Traditional NI-DAQ**—Right-click the device, select **Properties**, and click **Test Resources**.
	- ♦ **NI-DAQmx**—Right-click the device and select **Self-Test**.

A dialog box appears and indicates whether the device passed the test.

 $\mathbb{N}$ 

**Note** If the device does not pass the test, repeat the steps in the *[5. Installing the Hardware](#page-5-1)* section. If the device still does not pass the test, visit NI Technical Support at ni.com/support.

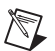

**Note** If you are using the MXI-3 interface to control a PXI chassis, the MXI-3 Optimization Application must be run prior to using the NI signal generator. By default, this application runs automatically when Windows starts. If you have an initialization or performance issue with your module, or if you are not certain that the application ran, select **Start»Programs»National Instruments MXI-3»MXI-3 Optimization** to run the application. If you continue to have initialization or performance issues, refer to the MXI-3 documentation at **Start»Programs»National Instruments MXI-3**, or visit NI Technical Support at ni.com/support.

- 7. Click **Close** when you have finished testing the device.
- 8. Click **OK** in the Configuring Device window.
- 9. Exit MAX.

### <span id="page-12-0"></span>**Synchronizing NI-DAQmx Devices in MAX**

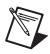

**Note** The following step is required for any type of synchronization involving an NI-DAQmx device, including NI-TClk synchronization. For information about NI-TClk synchronization, refer to **NI Signal Generators Help» Programming»NI-TClk Synchronization Help**.

If you plan to share triggers or clocks for the purpose of synchronizing NI-DAQmx devices (for example, the NI 5421/5422/5441), you must identify or configure certain components in MAX.

- ♦ For PXI devices, you must identify the PXI system controller by completing the following steps:
	- 1. In the MAX configuration tree under Devices and Interfaces, right-click **PXI System»Identify As** and select your controller from the list. For example, select **External PC** if you are using a MXI-3 controller in an external PC.
	- 2. Expand the PXI System tree and select the name of the chassis to identify the chassis you are using.
- ♦ For PCI devices, you must configure the RTSI cable by completing the following steps:
	- 1. Connect a RTSI cable between the PCI devices to physically share triggers or clocks.
	- 2. In the MAX configuration tree under Devices and Interfaces, right-click **NI-DAQmx Devices**.
	- 3. Select **Create New NI-DAQmx Device»RTSI Cable**.

## <span id="page-13-0"></span>**7. Generating Waveforms**

You can control your signal generator programmatically with an ADE using the supplied NI-FGEN Interchangeable Virtual Instrument (IVI) driver. You can control your signal generator interactively using the FGEN SFP. NI 5431 users can use the NI Composite Video Generator in LabVIEW.

### <span id="page-13-1"></span>**Generating Waveforms Programmatically**

You can use NI-FGEN to program the signal generators in your ADE. Programming examples for using NI-FGEN with LabVIEW, CVI, and C are located at **Start»Programs»National Instruments»NI-FGEN»Examples**.

For more information about programming with NI-FGEN, refer to the *NI Signal Generators Help* at **Start»Programs»National Instruments» NI-FGEN»Documentation**.

### <span id="page-13-2"></span>**Generating Waveforms Interactively with the FGEN Soft Front Panel**

To interactively generate waveforms, use the FGEN Soft Front Panel (SFP).

NI 5431—In addition to generating waveforms with the NI 5431, you can also generate video signals using the NI Video Generator Wizard. To generate a video signal with the NI 5431, complete the steps in the *[Generating a Video Signal \(NI 5431 only\)](#page-16-0)* section of this document.

### <span id="page-13-3"></span>**Generating a Standard Waveform**

- To generate a standard waveform, complete the following steps:
- 1. Launch MAX.
- 2. Verify that the device you want to test appears under Devices and Interfaces.

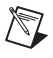

**Note** If the device is not in the Devices and Interfaces list, press <F5> to refresh. If the device is still not in the list, repeat the steps in the *[6. Configuring and Testing in MAX](#page-10-0)* section.

- 3. Launch the FGEN SFP by one of the following methods:
	- Select **Start»Programs»National Instruments»NI-FGEN»FGEN Soft Front Panel**.
	- Select **Tools»Soft Front Panels»NI-FGEN Soft Front Panel** from the menu bar in MAX.
- 4. Verify that the device appears on the FGEN SFP display, as shown in Figur[e 4.](#page-14-0)

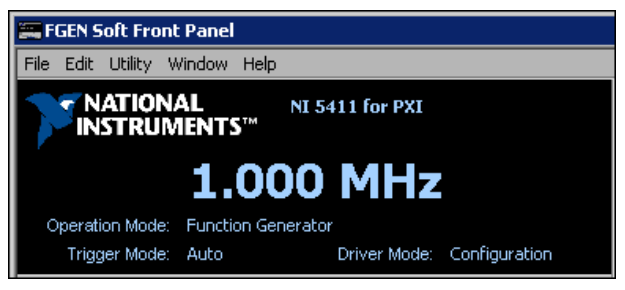

**Figure 4.** FGEN SFP Display with the NI PXI-5411 Selected

<span id="page-14-0"></span>

**Note** If the device is not listed, or if you have more than one type of NI signal generator installed, select **Edit»Device Configuration**. In the Device Configuration dialog box, shown in Figure [5,](#page-14-1) click the Device drop-down listbox arrow, and select the device from the list. Click **OK** to close the Device Configuration dialog box.

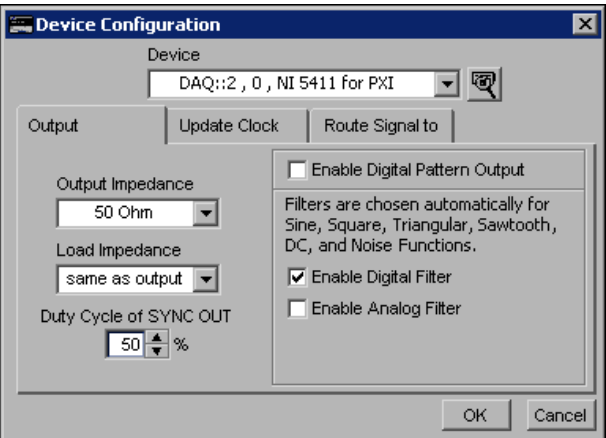

**Figure 5.** Device Configuration Dialog Box

<span id="page-14-1"></span>5. Verify that the Standard Function mode button  $\|\mathbf{W}\|$  is selected.

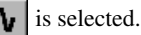

- 6. Select the frequency, amplitude, offset, and type of waveform that you want to generate.
- 7. Click the run button  $\left| \right\rangle$  to initiate waveform generation.

The FGEN SFP default settings instruct the signal generator to generate a continuous sine wave at a frequency of 1 MHz, with a peak-to-peak amplitude of 1 V into a 50  $\Omega$  load, and no offset. Adjust the sine waveform settings in the FGEN SFP to match your needs. For more information about the FGEN SFP, select **Help»FGEN SFP Help** or **Help»Show Context Help**. For device-specific help, select **Help»Hardware-Specific Help**.

### <span id="page-15-0"></span>**Generating an Arbitrary Waveform**

- NI 5411/5421/5422/5431/5441—To generate an arbitrary waveform with your device, complete the following steps:
- 1. Launch MAX.
- 2. Verify that the device you want to test appears under Devices and **Interfaces**

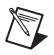

**Note** If the device is not listed under Devices and Interfaces, press <F5> to refresh. If the device is still not listed, repeat the steps in the *[6. Configuring and Testing in MAX](#page-10-0)* section.

- 3. Select **Start»Programs»National Instruments»NI-FGEN»FGEN Soft Front Panel**.
- 4. Verify that the device you installed appears on the FGEN SFP display. Select the single arbitrary waveform output button, as shown in Figure [6](#page-15-1).

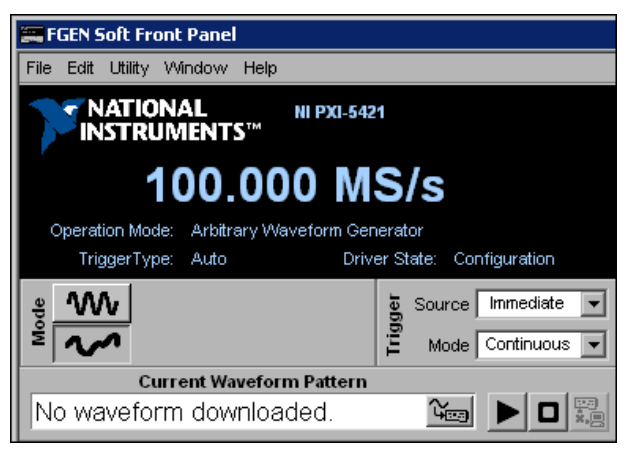

**Figure 6.** FGEN SFP Display with NI PXI-5421 Selected

<span id="page-15-1"></span>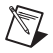

**Note** If the device is not listed, or if you have more than one type of NI signal generator installed, select **Edit»Device Configuration**. In the Device Configuration dialog box, shown in Figure [5,](#page-14-1) click

the Device drop-down listbox arrow, and select the device from the list. Click **OK** to close the Device Configuration dialog box.

5. To download a waveform to the device onboard memory, click the Current Waveform Pattern button, select **New Waveform**, and click **Next**. The File Load dialog box and Select File window both open. The Select File window displays waveform example files.

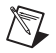

**Note** You also can download a waveform by selecting **File»Load New Waveform** and clicking **Next**. The default location for example waveforms is \ProgramFiles\IVI\Drivers\niFgen\ Examples\Waveforms.

- 6. Select **File** and click **Next**.
- 7. Select arbMode-sine.lvm and click **OK**. A preview of the waveform launches. You can close or minimize the Waveform Preview window.
- 8. In the File Load dialog box, select one of the following settings from the **Waveform** drop-down listbox:
	- NI PXI-5411/5431—sine, 16 MHz @ 40 MS/s
	- NI PXI-5421/5422/5441—sine, 40 MHz @ 100 MS/s
- 9. Click **OK**.
- 10. Click the run button  $\|\blacktriangleright\|$  to initiate waveform generation. To optimize the sine wave shape, select **Edit»Device Configuration**, and change the filter settings.

The FGEN SFP default settings instruct the arbitrary waveform generator to generate a continuous sine wave, with a peak-to-peak amplitude of 1 V into a 50  $\Omega$  load, and no offset. Adjust the sine waveform settings in the FGEN SFP to match your needs. For more information about the FGEN SFP, select **Help»FGEN SFP** or **Help»Show Context Help**.

### <span id="page-16-0"></span>**Generating a Video Signal (NI 5431 only)**

To programmatically generate video signals, use the NI Composite Video Generator in LabVIEW. For information about programmatically generating video signals, refer to the *NI 5431 Composite Video Generator Help*. Access this help file by selecting **Help»NI 5431** from the LabVIEW VI menu bar.

To interactively generate a video signal using the NI Video Generator Wizard, complete the following steps:

- 1. Launch MAX.
- 2. Verify that the device you want to test appears under Devices and Interfaces.

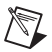

**Note** If the device is not listed under Devices and Interfaces, press <F5> to refresh. If the device is still not listed, repeat the steps in the *[6. Configuring and Testing in MAX](#page-10-0)* section.

3. Launch the NI Video Generator Wizard, shown in Figure [7,](#page-17-0) by selecting **Start»Programs»National Instruments Composite Video Generator»Video Generator Wizard**.

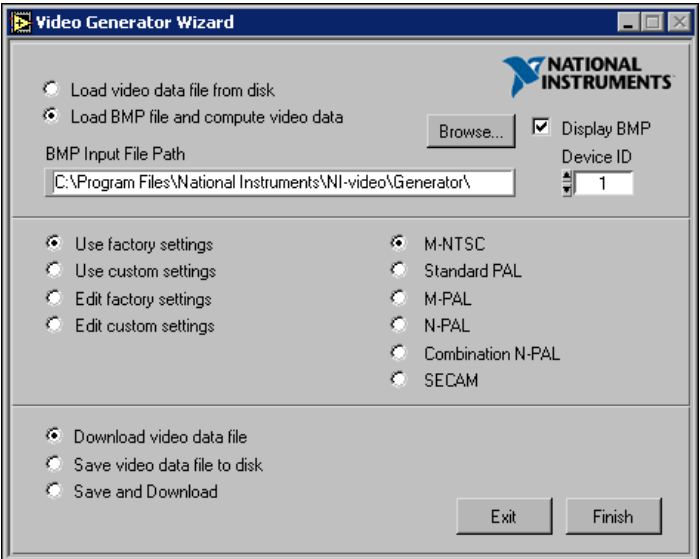

**Figure 7.** NI Video Generator Wizard

<span id="page-17-0"></span>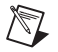

**Note** To use the NI Video Generator Wizard, the LabVIEW Run-Time Engine version 5.1.1 must be installed. You can download this software at ni.com/softlib.nsf.

- 4. Generate a video signal based on a bitmap image using the factory settings. Refer to Figur[e 7](#page-17-0) to complete the following steps:
	- a. Verify that the Device ID is set to the correct value—the device number previously configured in MAX.
	- b. Select **Load BMP file and compute video data**.
	- c. Click **Browse**.
- d. Double-click the appropriate directory from the following choices:
	- For NTSC users, double-click the 640x480 or the 1044x480 directory.
	- For PAL and SECAM users, double-click the 768x576 or the 1040x576 directory.

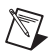

**Note** For information about video data file formats, refer to the *NI Signal Generators Help*.

- e. Double-click any of the example .bmp files. The bitmap image file path appears in the BMP Input File Path control box.
- f. Select **Use factory settings**. This option applies the default video parameters to the video signal you want to generate.
- g. Select **M-NTSC**, **Standard-PAL**, or **SECAM**, depending on the video format you want to generate.
- h. Select **Download video data file**. This option downloads the binary video data from your computer to the NI 5431 device.

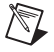

**Note** To display the .bmp file on your computer monitor, enable **Display BMP**.

i. Click **Finish**. The Processing dialog box appears displaying the processing status.

Based on the .bmp file you selected, the NI Video Generator Wizard calculates either NTSC, PAL, or SECAM video data, downloads the calculated data to the NI 5431 device, and automatically starts generating the video signal on the VIDEO OUT connector.

## <span id="page-18-0"></span>**Appendix A: Front Panels**

This section contains front panel connector figures and connector description tables that describe the signal connection options for NI signal generators.

### <span id="page-18-1"></span>**NI PXI/PCI-5401**

The NI PXI-5401 is a 16 MHz function generator for the PXI platform. The NI PXI-5401 has four connectors—two BNC connectors and two SMB connectors, as shown in Figur[e 8](#page-19-0). Signal descriptions are listed in Table [1](#page-20-0).

The NI PCI-5401 is a 16 MHz function generator for the PCI bus. The NI PCI-5401 has four connectors—three SMB connectors and one 50-pin digital connector, as shown in Figure [8.](#page-19-0) Signal descriptions are listed in Table [2.](#page-20-1)

<span id="page-19-0"></span>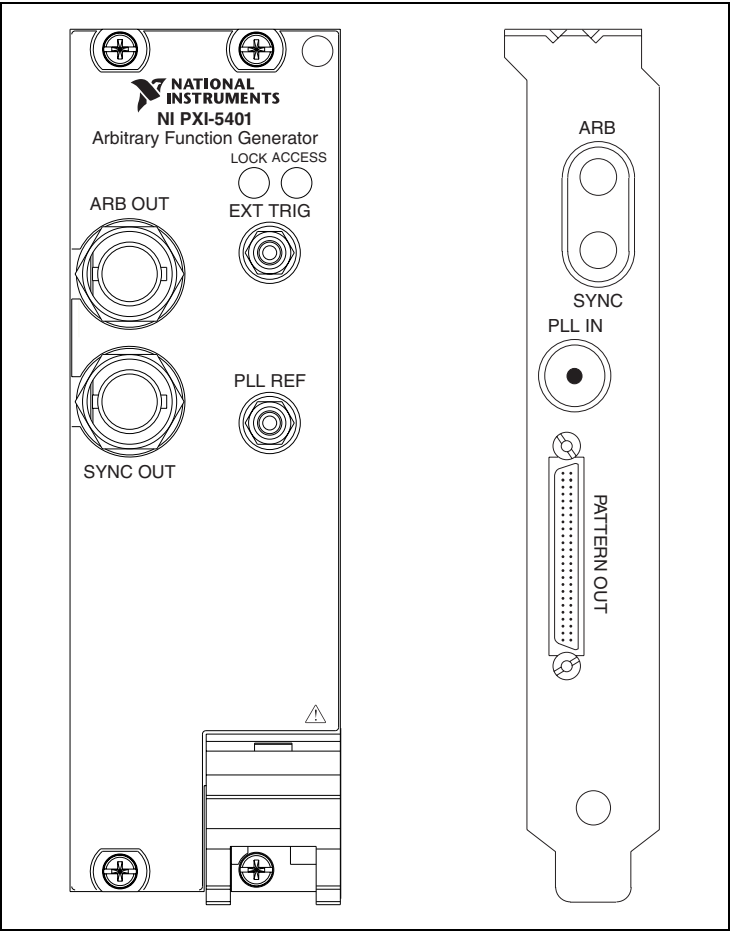

**Figure 8.** NI PXI/PCI-5401 Front Panel Connectors

<span id="page-20-0"></span>

| <b>Connector</b> | <b>Access</b> | <b>Function</b>                                                                                                    |
|------------------|---------------|----------------------------------------------------------------------------------------------------|
| <b>ARB OUT</b>   | Output        | Provides the waveform output.                                                                                                    |
| <b>SYNC OUT</b>  | Output        | Provides a TTL-level output of the waveform<br>being generated at the ARB OUT connector.                                                           |
| <b>EXT TRIG</b>  | Input         | Accepts a TTL-level signal that you can use to<br>start or step through a waveform generation.                                                     |
| PLL REF          | Input         | Accepts a PLL reference clock from an external<br>source and can frequency lock the NI PXI-5401<br>internal clock to the external reference clock. |

**Table 1.** NI PXI-5401 Connectors

#### **Table 2.** NI PCI-5401 Connectors

<span id="page-20-1"></span>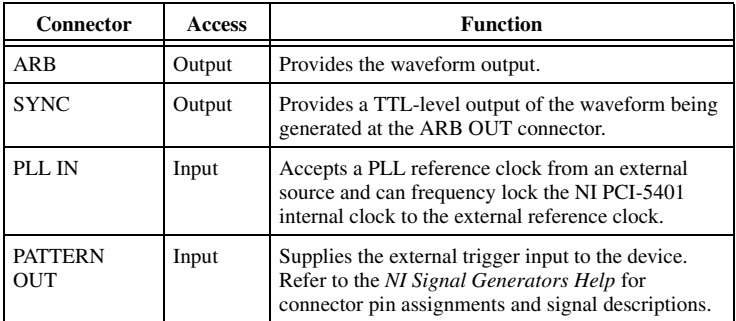

### <span id="page-21-0"></span>**NI PXI-5404**

The NI PXI-5404 is a 100 MHz frequency generator for the PXI platform. The NI PXI-5404 has five SMB connectors, as shown in Figur[e 9.](#page-21-1) Signal descriptions are listed in Table [3](#page-22-0).

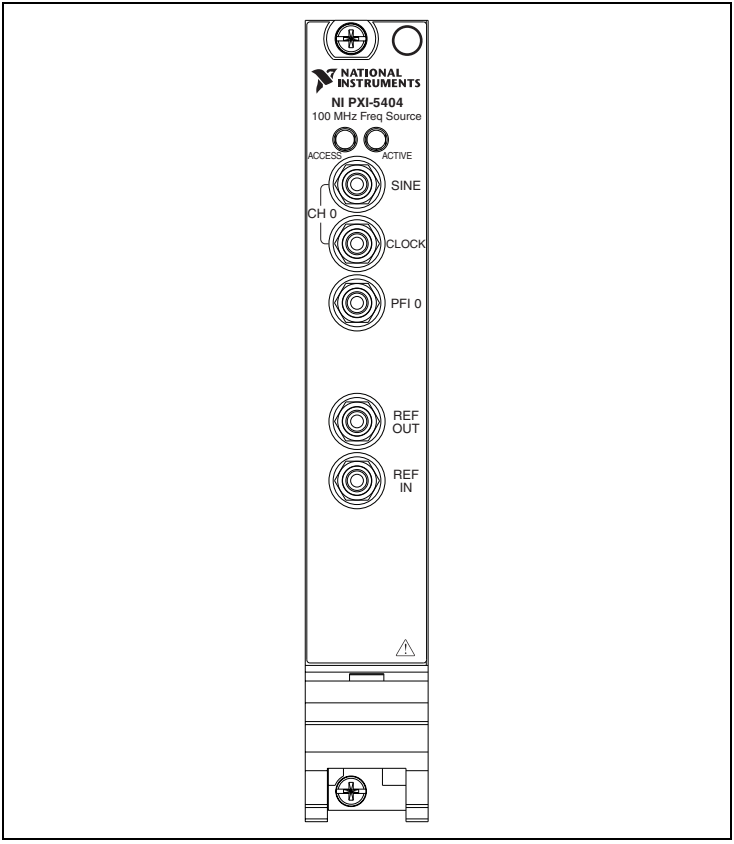

<span id="page-21-1"></span>**Figure 9.** NI PXI-5404 Front Panel Connectors

<span id="page-22-0"></span>

| <b>Connector</b> | <b>Access</b>    | <b>Function</b>                                                                                                    |
|------------------|------------------|----------------------------------------------------------------------------------------------------|
| <b>SINE</b>      | Output           | Provides a sine waveform of the desired frequency<br>output.                                                                                                    |
| <b>CLOCK</b>     | Output           | Provides a TTL version of the sine waveform<br>being generated at the SINE connector.                                                                                          |
| PFI <sub>0</sub> | Input/<br>Output | Accepts either a TTL signal to start waveform<br>generation, or provides an output to<br>synchronize—or trigger—other devices at<br>a certain time within waveform generation. |
| <b>REF OUT</b>   | Output           | Routes signals from the PXI backplane clock,<br>PXI trigger lines, or a divided-down version of<br>the internal NI 5404 clock.                                                 |
| <b>REF IN</b>    | Input            | Accepts a PLL reference clock from an external<br>source and can frequency lock the NI PXI-5404<br>internal clock to the external reference clock.                             |

**Table 3.** NI PXI-5404 Connectors

### <span id="page-23-0"></span>**NI PXI-5411/5431**

The NI PXI-5411 is a 40 MS/s arbitrary waveform generator for the PXI platform. The NI PXI-5431 is a video signal generator for the PXI platform. The NI PXI-5411/5431 has six connectors—two BNC connectors, three SMB connectors, and one 50-pin digital connector, as shown in Figure [10](#page-23-1). Signal descriptions are listed in Tabl[e 4](#page-24-0).

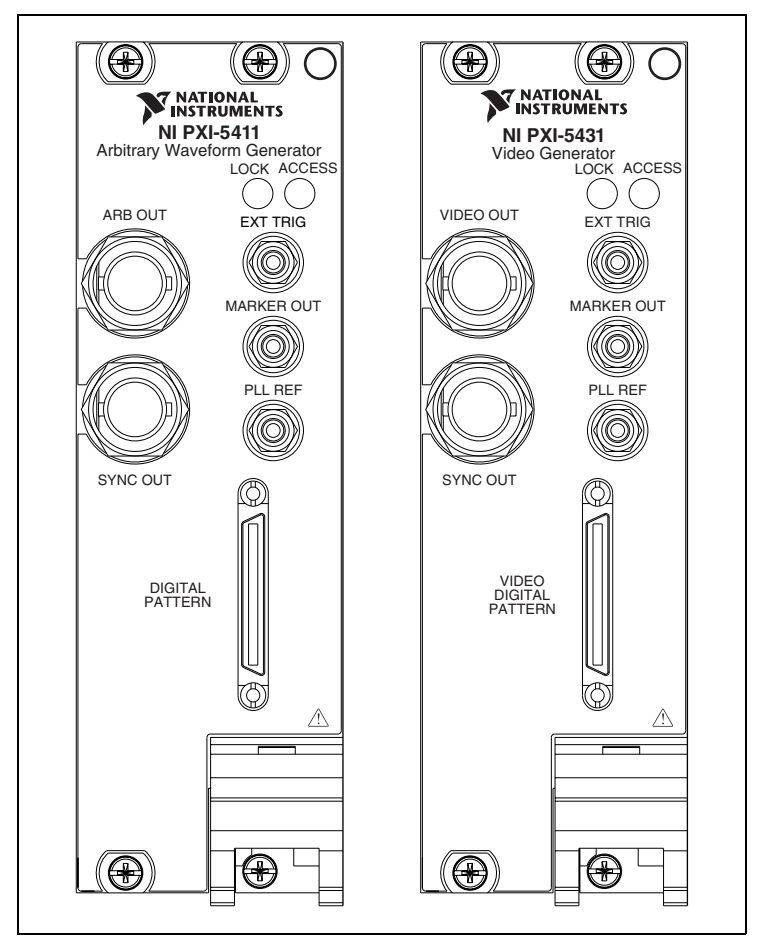

<span id="page-23-1"></span>**Figure 10.** NI PXI-5411/5431 Front Panel Connectors

<span id="page-24-0"></span>

| Connector                                                        | <b>Access</b>    | <b>Function</b>                                                                                                    |
|------------------------------------------------------------------|------------------|----------------------------------------------------------------------------------------------------|
| ARB OUT/<br><b>VIDEO OUT</b>                                     | Output           | Provides the waveform output.                                                                                                    |
| <b>SYNC OUT</b>                                                  | Output           | Provides a TTL-level output of the waveform<br>being generated at the ARB OUT connector.                                                                                                    |
| <b>EXT TRIG</b>                                                  | Input            | Accepts a TTL-level signal that you can use to start<br>or step through a waveform generation.                                                                                                    |
| <b>MARKER OUT</b>                                                | Output           | Sends a TTL-level signal that you can set at any<br>point in the waveform being generated. You can<br>use this signal to synchronize or trigger other<br>devices at a certain time within waveform<br>generation.                                                |
| PLL REF                                                          | Input            | Accepts a PLL reference clock from an<br>external source and can frequency lock the<br>NI PXI-5411/5431 internal clock to the external<br>reference clock. You also can use this connector<br>as a source of the device sample clock from an<br>external device. |
| DIGITAL<br>PATTERN/<br><b>VIDEO</b><br>DIGITAL<br><b>PATTERN</b> | Input/<br>Output | Routes 16-bit digital pattern outputs, digital<br>pattern clock output, marker output, external<br>trigger input, and $+5$ V power output. Refer to<br>the NI Signal Generators Help for connector pin<br>assignments and signal descriptions.                   |

**Table 4.** NI PXI-5411/5431 Connectors

### <span id="page-25-0"></span>**NI PCI-5411/5431**

The NI PCI-5411 is a 40 MS/s arbitrary waveform generator for the PCI platform. The NI PCI-5431 is a video signal generator for the PCI platform. The NI PCI-5411/5431 has four connectors—three SMB connectors and one 50-pin digital connector, as shown in Figur[e 11](#page-25-1). Signal descriptions are listed in Tabl[e 5.](#page-26-0)

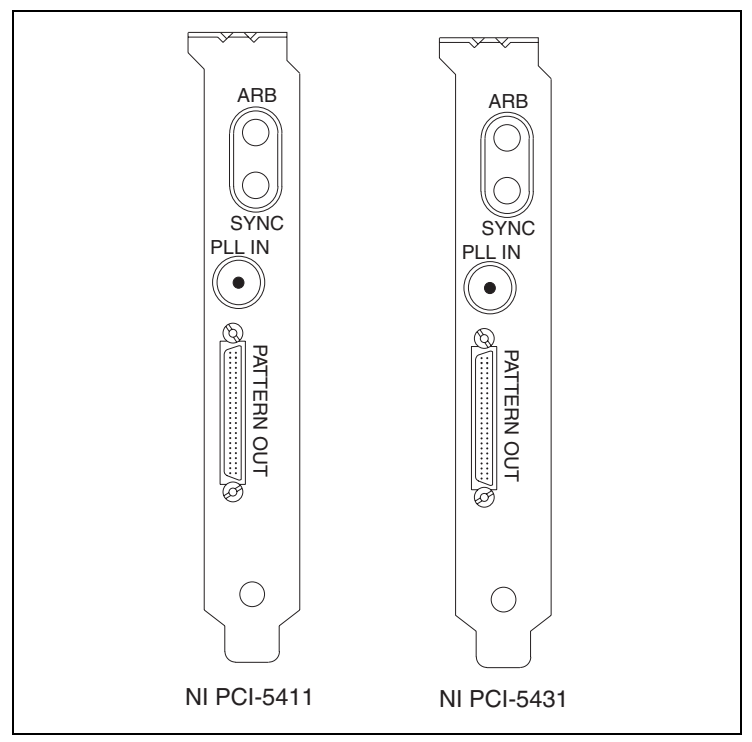

<span id="page-25-1"></span>**Figure 11.** NI PCI-5411/5431 Front Panel Connectors

<span id="page-26-0"></span>

| <b>Connector</b>             | <b>Access</b> | <b>Function</b>                                                                                                    |
|------------------------------|---------------|----------------------------------------------------------------------------------------------------|
| ARB                          | Output        | Provides the waveform output.                                                                                                    |
| <b>SYNC</b>                  | Output        | Provides a TTL-level output of the waveform<br>being generated at the ARB OUT connector.                                                                                                    |
| PLL IN                       | Input         | Accepts a PLL reference clock from an<br>external source and can frequency lock the<br>NI PCI-5411/5431 internal clock to the external<br>reference clock.                                                                                         |
| <b>PATTERN</b><br><b>OUT</b> | Input/Output  | Routes the 16-bit digital pattern outputs, digital<br>pattern clock output, marker output, external<br>trigger input, and $+5$ V power output. Refer to<br>the NI Signal Generators Help for connector pin<br>assignments and signal descriptions. |

**Table 5.** NI PCI-5411/5431 Connectors

### <span id="page-27-0"></span>**NI PXI/PCI-5421/5422/5441**

The NI 5421 is a 100 MS/s, 16-bit arbitrary waveform generator. The NI 5422 is a 200 MS/s, 16-bit arbitrary waveform generator. The NI 5441 is a 100 MS/s, 16-bit arbitrary waveform generator with onboard signal processing (OSP). These devices have five connectors—four SMB connectors and one 68-pin male VHDCI connector, as shown in Figur[e 12.](#page-27-1) Signal descriptions are listed in Tabl[e 6.](#page-28-2)

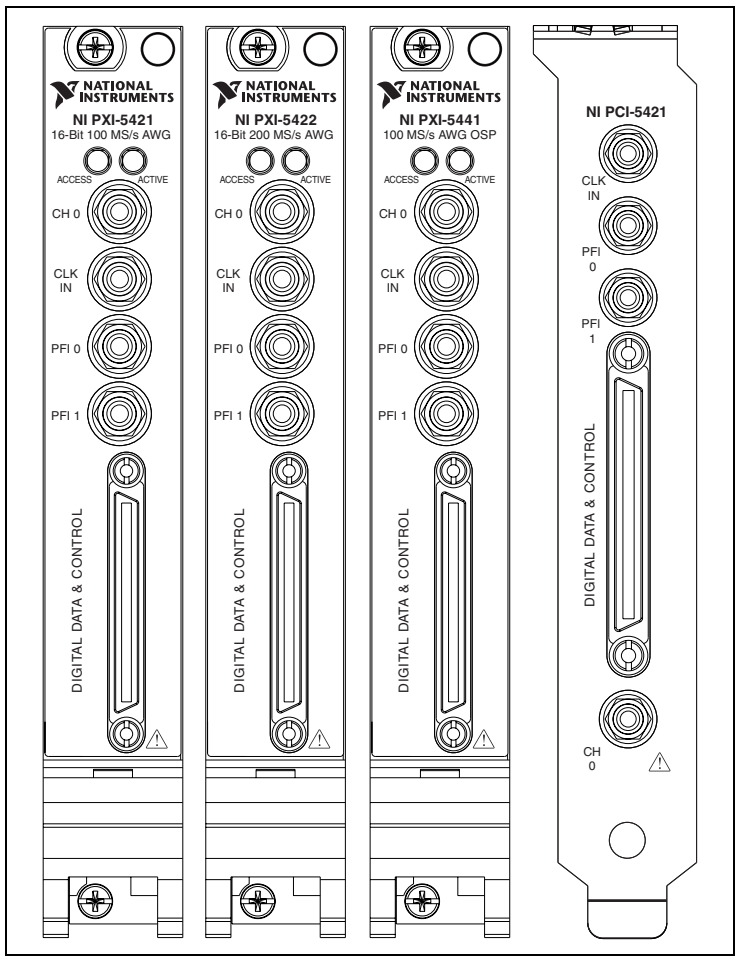

<span id="page-27-1"></span>**Figure 12.** NI PXI/PCI-5421/5422/5441 Front Panel Connectors

<span id="page-28-2"></span>

| Connector                       | <b>Access</b> | <b>Function</b>                                                                                                    |
|---------------------------------|---------------|----------------------------------------------------------------------------------------------------|
| CH <sub>0</sub>                 | Output        | Provides the waveform output.                                                                                                    |
| CLK IN                          | Input         | Accepts a PLL reference clock from an external<br>source and can frequency lock the<br>NI 5421/5422/5441 internal clock to the<br>external reference clock. The signal input onto<br>this connector can also be used as a sample clock<br>source for the NI 5421/5422/5441.   |
| $PFI$ $()$                      | Input/Output  | Accepts a trigger from an external source that<br>can start or step through waveform generation,<br>or can route signals out from several clock,<br>event, and trigger sources. Refer to the NI Signal<br>Generators Help for signal descriptions and<br>routing information. |
| PFI <sub>1</sub>                | Input/Output  | Accepts a trigger from an external source that<br>can start or step through waveform generation,<br>or can route signals out from several clock,<br>event, and trigger sources. Refer to the NI Signal<br>Generators Help for signal descriptions and<br>routing information. |
| Digital Data &<br>Control (DDC) | Input/Output  | Routes the 16-bit digital pattern outputs, digital<br>pattern clock output, trigger outputs, trigger<br>inputs, and a clock input. Refer to the NI Signal<br>Generators Help for connector pin assignments<br>and signal descriptions.                                        |

**Table 6.** NI PXI/PCI-5421/5422/5441 Connectors

## <span id="page-28-0"></span>**Technical Support Resources**

### <span id="page-28-1"></span>**NI Web Support**

National Instruments Web support is your first stop for help in solving installation, configuration, and application problems and questions. Online problem-solving and diagnostic resources include frequently asked questions, knowledge bases, product-specific troubleshooting wizards, manuals, drivers, software updates, and more. Web support is available through the Technical Support section of ni.com.

A Declaration of Conformity (DoC) is our claim of compliance with the Council of the European Communities using the manufacturer's declaration of conformity. This system affords the user protection for electronic compatibility (EMC) and product safety. You can obtain the DoC for your product by visiting ni.com/certification. If your product supports calibration, you can obtain the calibration certificate for your product at ni.com/calibration.

## <span id="page-29-0"></span>**Worldwide Support**

National Instruments corporate headquarters is located at 11500 North Mopac Expressway, Austin, Texas, 78759-3504. National Instruments also has offices located around the world to help address your support needs. You can access our branch office Web sites from the Worldwide Offices section of ni.com. Branch office Web sites provide up-to-date contact information, support phone numbers, email addresses, and current events.

If you have searched the technical support resources on our Web site and still cannot find the answers you need, contact your local office or National Instruments corporate. For telephone support in the United States, dial 512 795 8248. For telephone support outside the United States, contact your local branch office:

Australia 1800 300 800, Austria 43 0 662 45 79 90 0, Belgium 32 0 2 757 00 20, Brazil 55 11 3262 3599, Canada (Calgary) 403 274 9391, Canada (Ottawa) 613 233 5949, Canada (Québec) 450 510 3055, Canada (Toronto) 905 785 0085, Canada (Vancouver) 604 685 7530, China 86 21 6555 7838, Czech Republic 420 224 235 774, Denmark 45 45 76 26 00, Finland 385 0 9 725 725 11, France 33 0 1 48 14 24 24, Germany 49 0 89 741 31 30, India 91 80 51190000, Israel 972 0 3 6393737, Italy 39 02 413091, Japan 81 3 5472 2970, Korea 82 02 3451 3400, Malaysia 603 9131 0918, Mexico 01 800 010 0793, Netherlands 31 0 348 433 466, New Zealand 0800 553 322, Norway 47 0 66 90 76 60, Poland 48 22 3390150, Portugal 351 210 311 210, Russia 7 095 783 68 51, Singapore 65 6226 5886, Slovenia 386 3 425 4200, South Africa 27 0 11 805 8197, Spain 34 91 640 0085, Sweden 46 0 8 587 895 00, Switzerland 41 56 200 51 51, Taiwan 886 2 2528 7227, Thailand 662 992 7519, United Kingdom 44 0 1635 523545

CVI™, IVI™, LabVIEW™, Measurement Studio™, MXI™, National Instruments™, NI™, ni.com™, NI-DAQ™, NI-FGEN™, RTSI™, and SCXI™ are trademarks of National Instruments Corporation. Product and company names mentioned herein are trademarks or trade names of their respective companies. For patents covering National Instruments products, refer to the appropriate location: **Help»Patents** in your software, the patents.txt file on your CD, or ni.com/patents.

© 2003–2004 National Instruments Corp. All rights reserved.